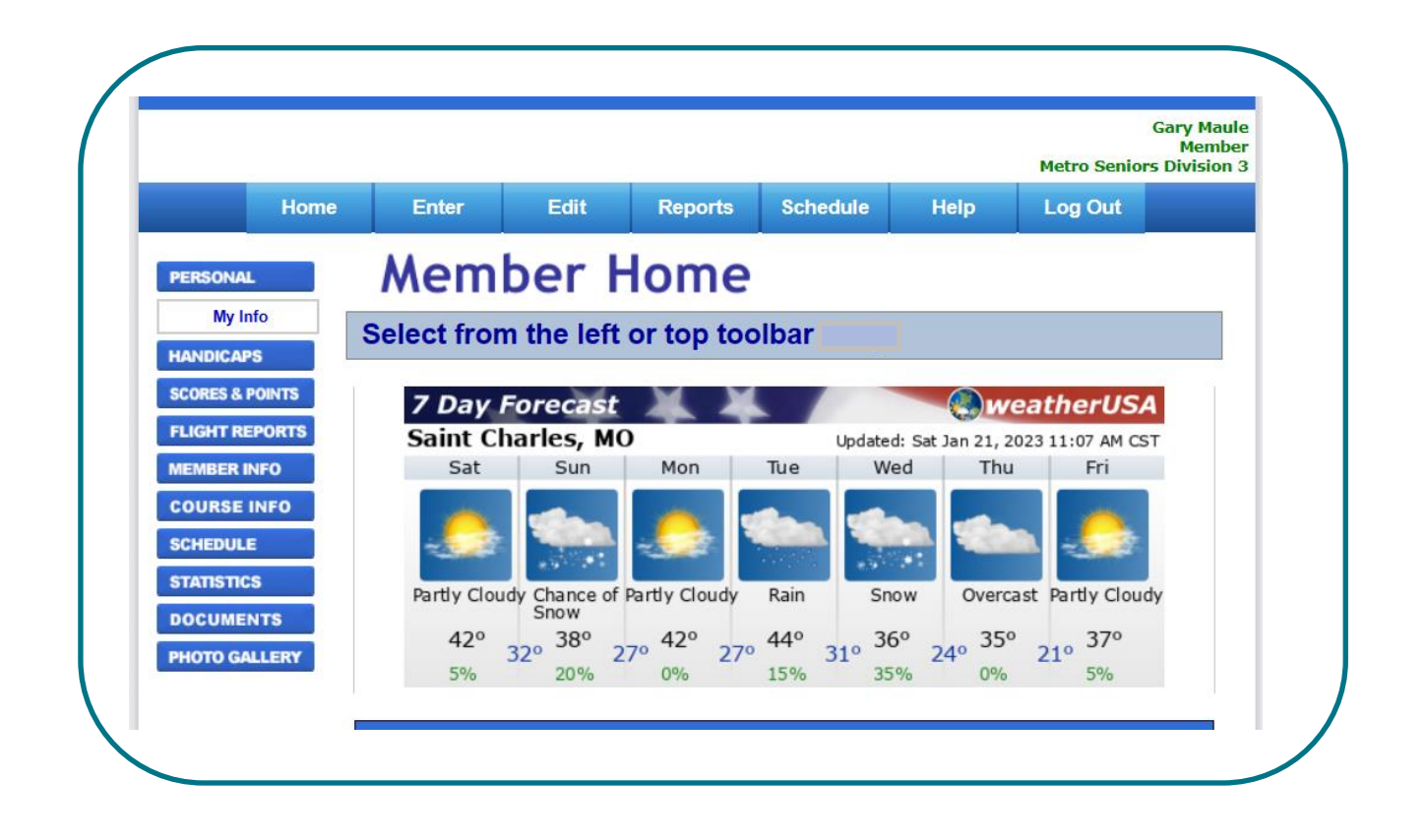

## Metro St. Louis Seniors Golf Association

# **GOLFLEAGUE.US USER MANUAL** *FOR MEMBERS*

Gary Maule | Primer v8 | January 21, 2023

#### **Contents**

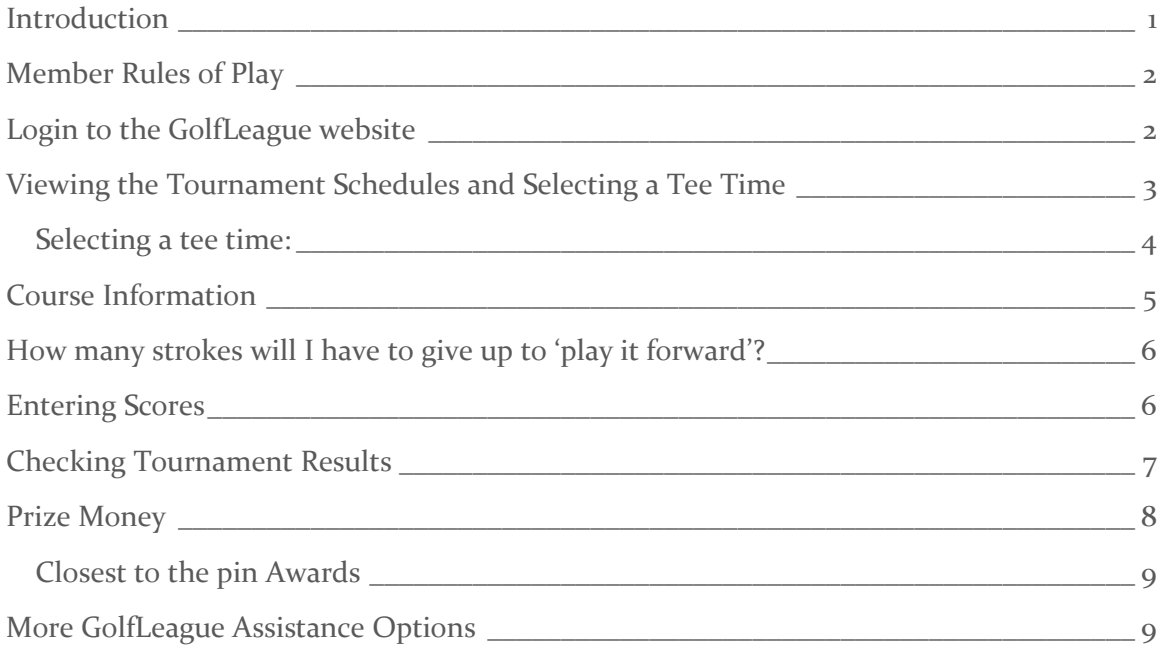

#### <span id="page-1-0"></span>**Introduction**

This GolfLeague user manual is focused to the basic needs of members of Metro St. Louis Seniors Golf Association (MS). MS decided to discontinue use of Ourgolfstats at the end of the 2021 golf season. All MS Divisions started using GolfLeague.us in March of 2022. After you gain a level of comfort with GolfLeague fundamentals in this primer, members are encouraged to explore additional menu items of the software. There are many reports that are quite interesting and will enhance your enjoyment in playing our favorite sport.

- − Each MS division and the Metro Plus (MP) division is a separate league in GolfLeague. A different username and password are required for each division for which you are a member. Upon login, members will have access only to the tournaments, members, and results within their specific division.
- − Additionally, on the screen you may see references to a premium version of the app. This user manual is based on the free basic version and may be all that MS members need for routine information sharing regarding MS and MP tournaments.

− There exists another version of the manual for GolfLeague 'Administrators'. They are the Division VP's and Metro Plus Tournament Directors.

On the GolfLeague website, members will often see a reference to 'points'. For MS use of GolfLeague, points are tournament prize winnngs; that is, 100 points equal \$1.00; 1000 points is \$10. MS leadership agreed to this compromise to save the cost for reprogramming the standard GolfLeague package.

As shown on the cover page of this document, the GolfLeague home page has a row of blue user buttons across the top of the page entitled the Top Bar, and another column of buttons on the left side, the Side Navigation Bar. These grouping of buttons are operational click-points for member access to more detailed menus and information. Feel free to explore and decide which are more to your liking. GolfLeague software has been in use for more than a decade; it would be difficult to break it!

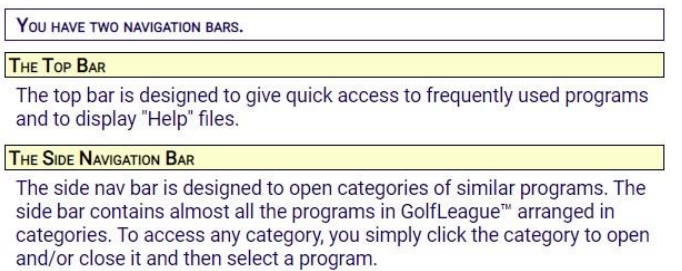

## <span id="page-2-0"></span>Member Rules of Play

As a MS member you should become familiar with the rules of play, including both USGA rules and a few customized rules that have been adopted by MS to enhance golfing for senior players.

- − USGA Rules can be found on their website: click here: [USGA Rules of Golf](https://www.usga.org/rules-hub.html)
- − MS Rules, including Metro Plus, can reviewed in the MS Policies and Procedures document located on the association website: [MS Policies and Procedures.](https://www.golfstlseniors.org/operations/policies-and-procedures/) Additional information is available at: [MS Rules of Play.](https://www.golfstlseniors.org/schedules-and-results/metro-plus-2019/tournament-operations-and-rules/)

#### <span id="page-2-1"></span>Login to the GolfLeague website

After you submit your renewal or new member application and pay the required yearly fee, the MS membership committee adds your name and contact information to the GL

database. For new members, you will then receive email confirmation from GolfLeague that you should soon login to GolfLeague with the link provided.

**PERSONAL** 

My Info **HANDICAPS SCORES & POINTS FLIGHT REPORTS MEMBER INFO COURSE INFO SCHEDULE STATISTICS DOCUMENTS** PHOTO GALLERY

− Enter a new username and password. Save this GolfLeague access information appropriately offline for future recall. New members should also check **PERSONAL** information in My Info and make changes, as necessary.

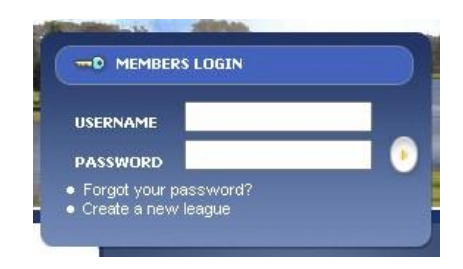

If you are a renewing member, you should navigate with your browser to: GolfLeague.us then login and click the blue user button on the left side labeled **PERSONAL**. Then click on My Info to review and update your contact information.

Be sure to click Change My Information at the bottom of My Info page before exiting:

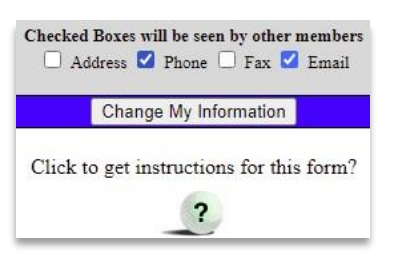

## <span id="page-3-0"></span>Viewing the Tournament Schedules and Selecting a Tee Time

To view your division tournament schedule, click the **Schedule** button on the Top Bar and then select the desired time period. Here is the resulting display for the Calendar Year View selection:

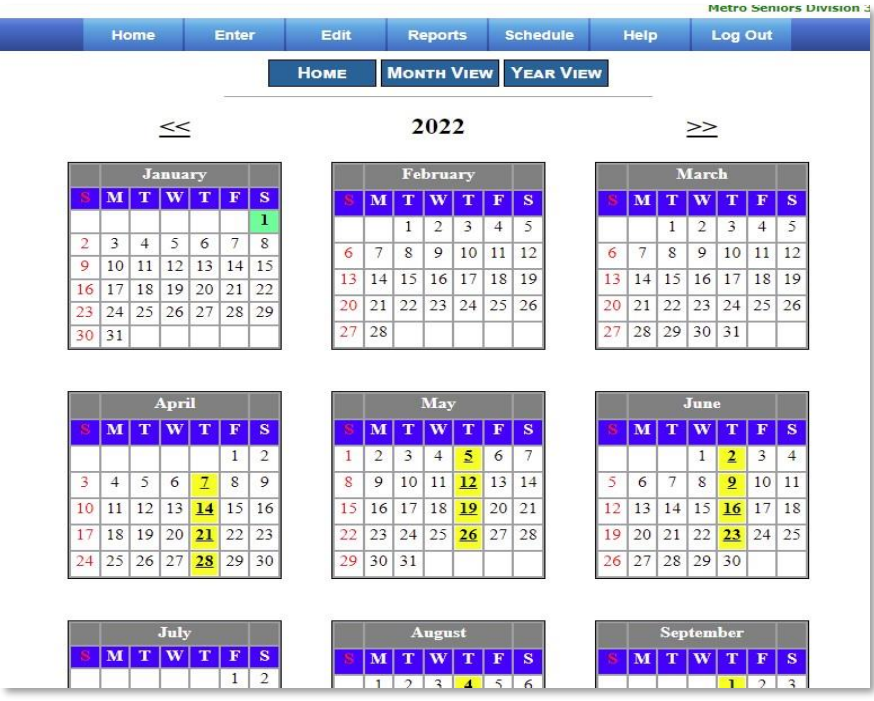

Clicking any one of the yellow highlighted dates will bring up detailed tournament information and the current tee sheet with group assignments at that point in time.

#### <span id="page-4-0"></span>SELECTING A TEE TIME:

Click on the **Schedule** button and then Tee Sheet. You will then see this dialog box popup:

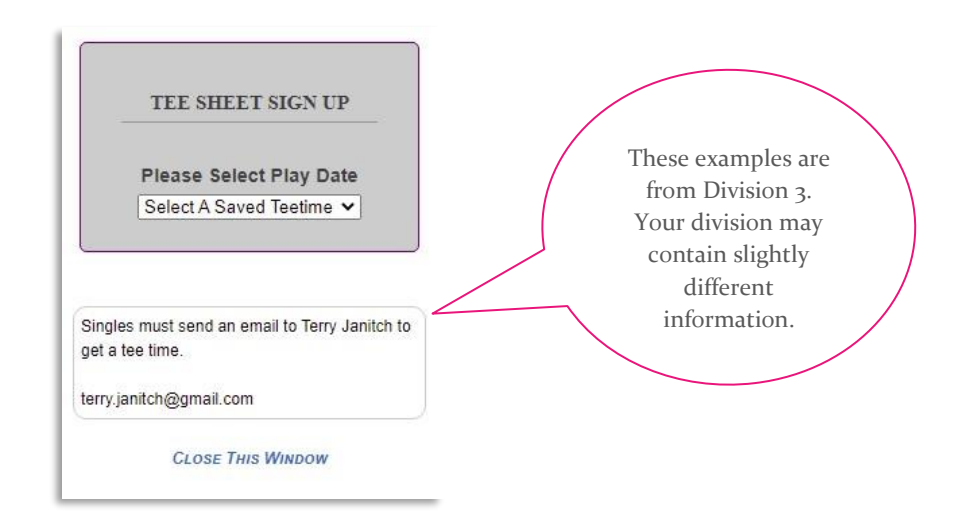

Your division VP or MP Tournament Director will advise members of the day and time when the tee sheet will open for tee time selection. Soon after this time, click the box above entitled Select a Saved Teetime, and the next tournament date will appear. When the date text color changes from black to red, you will be enabled to select a teetime. Clicking on that date results in this display:

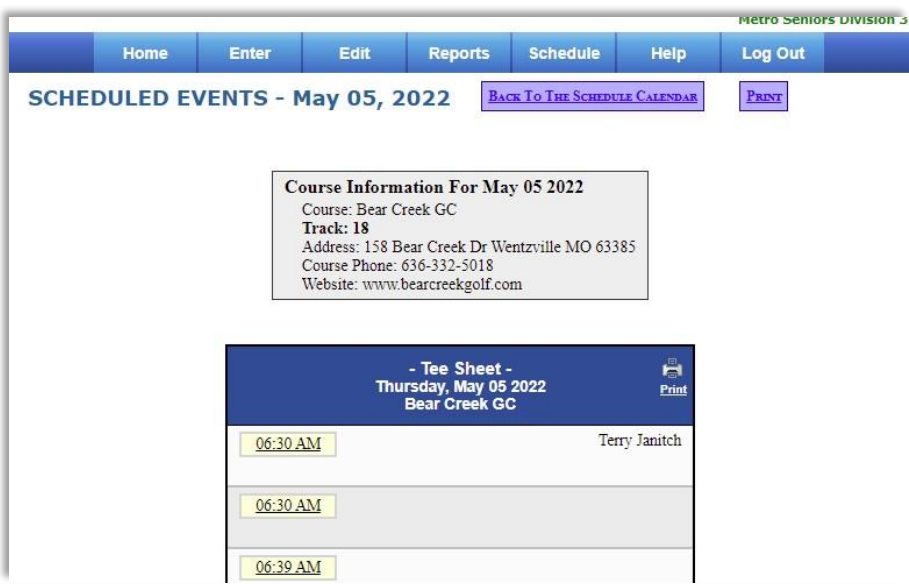

Choose an open tee time for your group of 2 to 4 players; then click on the players name dialog boxes to add names. Select from drop down player lists; the player entering the data should be the first name selected. Be sure to save Save Sheet your selection when

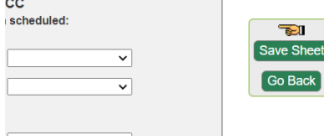

offered by a popup dialog box. **If another group of members** 

saves their request for the same teetime just before you do, you will be requested to select another open teetime. Members are encouraged by MS leadership to arrange foursomes for each tournament prior to tee time selection.

#### <span id="page-5-0"></span>Course Information

Prior to each tournament, your division VP or tournament director will send an email with course information such as tee box options, yardages, Closest to the Pin holes, etc. At any time, members may also select Course Info then Golf Courses, and view the following tee box choices with yardage and USGA ratings:

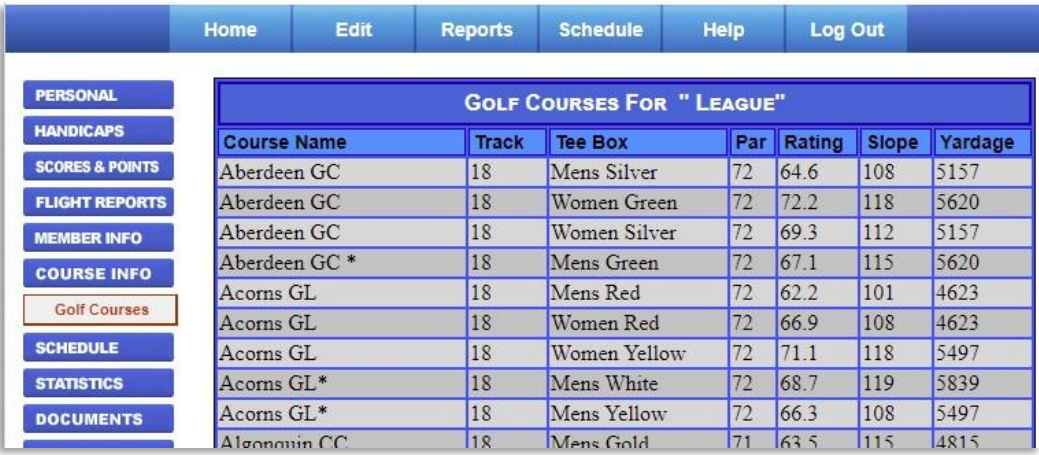

#### <span id="page-6-0"></span>How many strokes will I have to give up to 'play it forward'?

Some members always play the forward tee option, others play Senior Tees, while some big guns always play the back tees. Most MS members want to consider distance and strokes before deciding. Here's how: Select Handicaps, then My Course Handicap, as shown here:

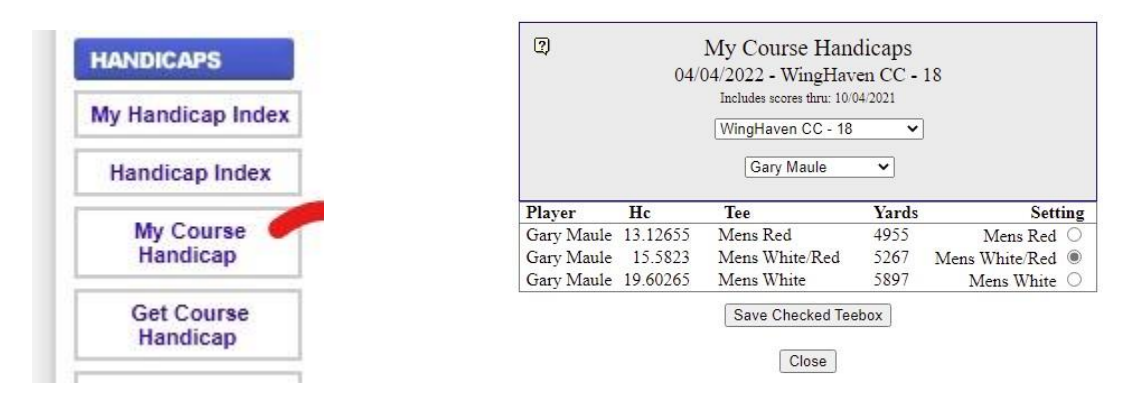

#### <span id="page-6-1"></span>Entering Scores

#### **Please pay attention to instructions from your division VP or MP Tournament Director regarding procedures for entry of scores for your playing group.**

− After your group has checked the math, the division VP or MP Tournament Director or their designee will collect your course scorecard and/or Universal Scorecard for data entry by others. This process is identical to what has been practiced in previous years.

− In the future, members may be requested to enter playing group scores via an existing smartphone GolfLeague scoring portal at the course before leaving.

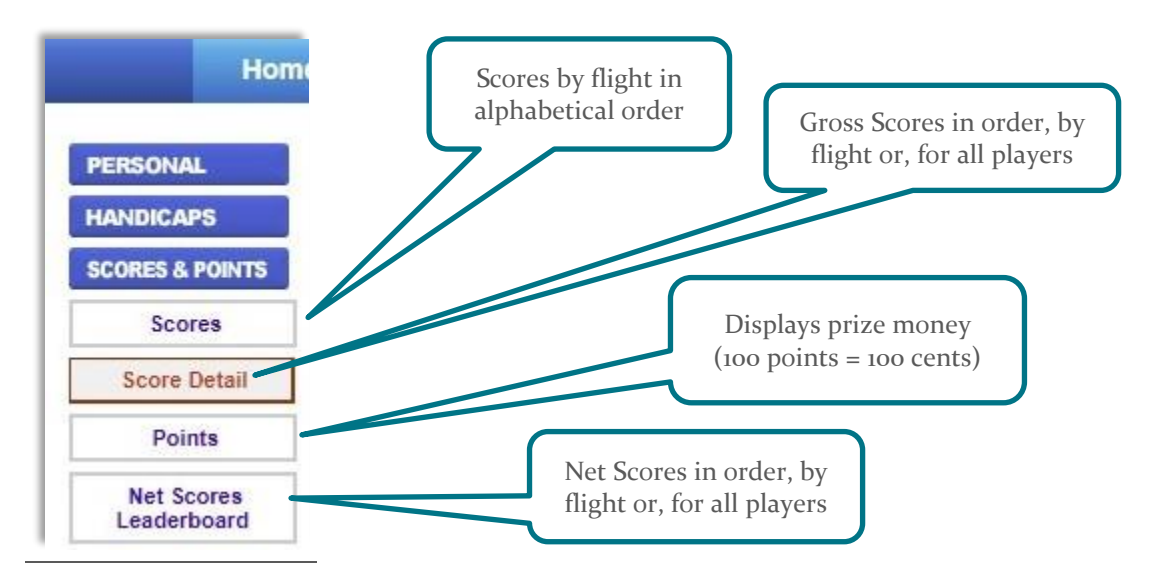

#### <span id="page-7-0"></span>Checking Tournament Results

Click on the **Scores and Points** Button, then Score Detail, then select scores just for yourself over a selected date period or, for every player at a specific tournament, as shown below:

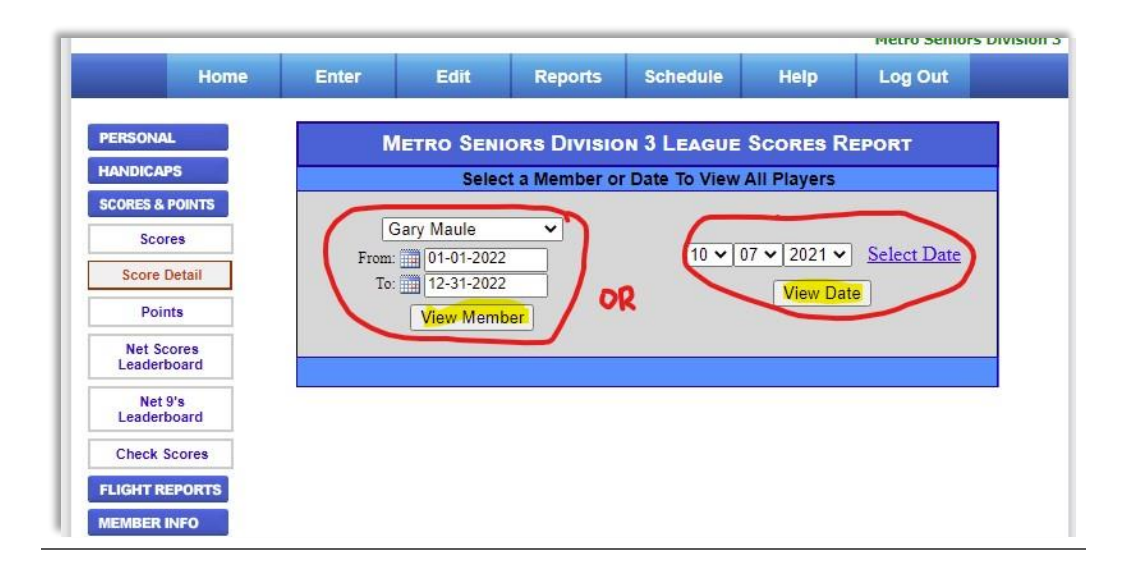

When you **Select Date**, then View Date in the above screenshot, the resulting display is:

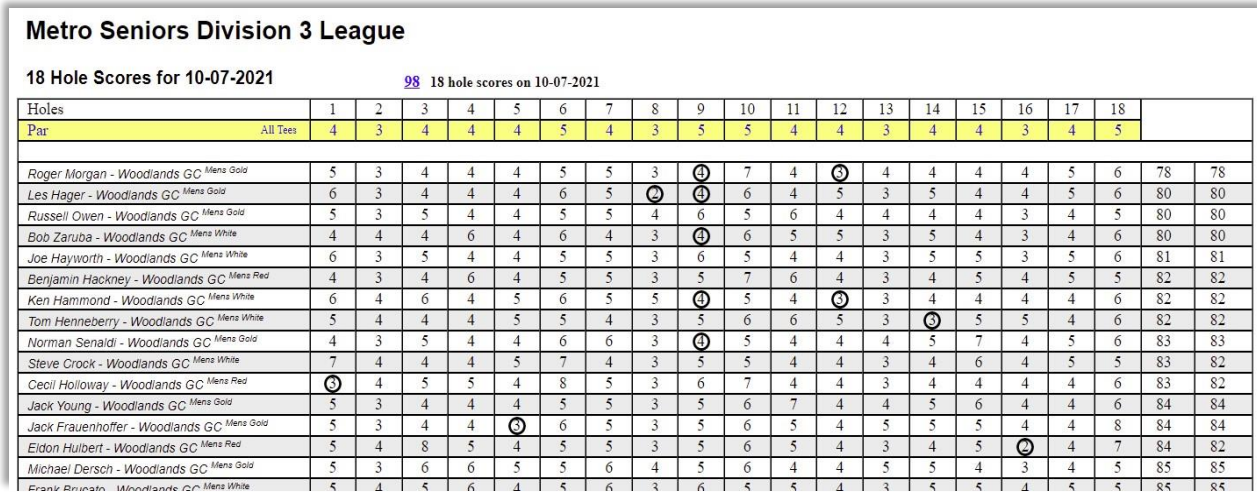

While the above **Score Detail** report displays gross scores, members can view net scores by clicking on Net Scores Leaderboard, and the following report will appear on the screen:

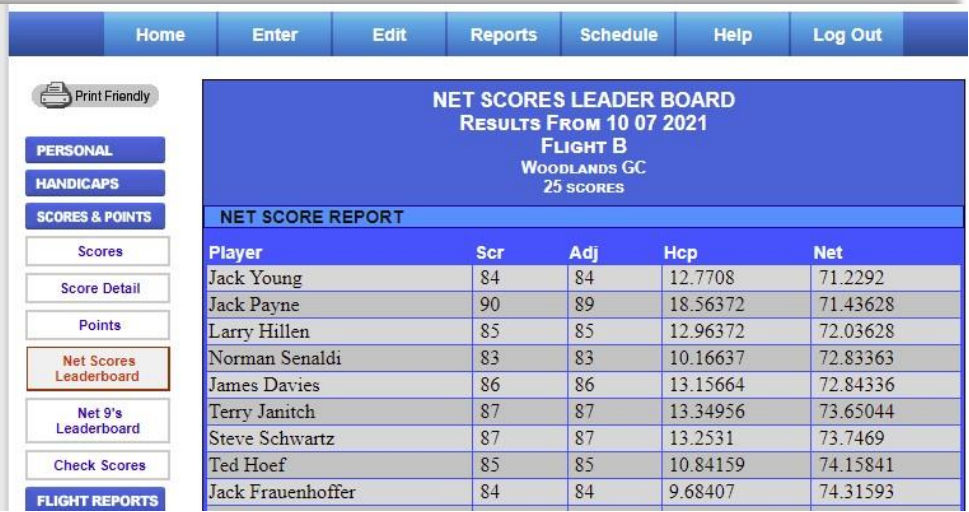

## <span id="page-8-0"></span>Prize Money

To see the prize results for a specific tournament, select **Score & Points**, then click on Points. These winnings are accumulated and paid to MS members at the end of the season.

Remember that GolfLeague calculates and tracks 'points', and to Metro Seniors, these are cents (100 points =  $$1.00$  and 1000 points =  $$10.00$ ).

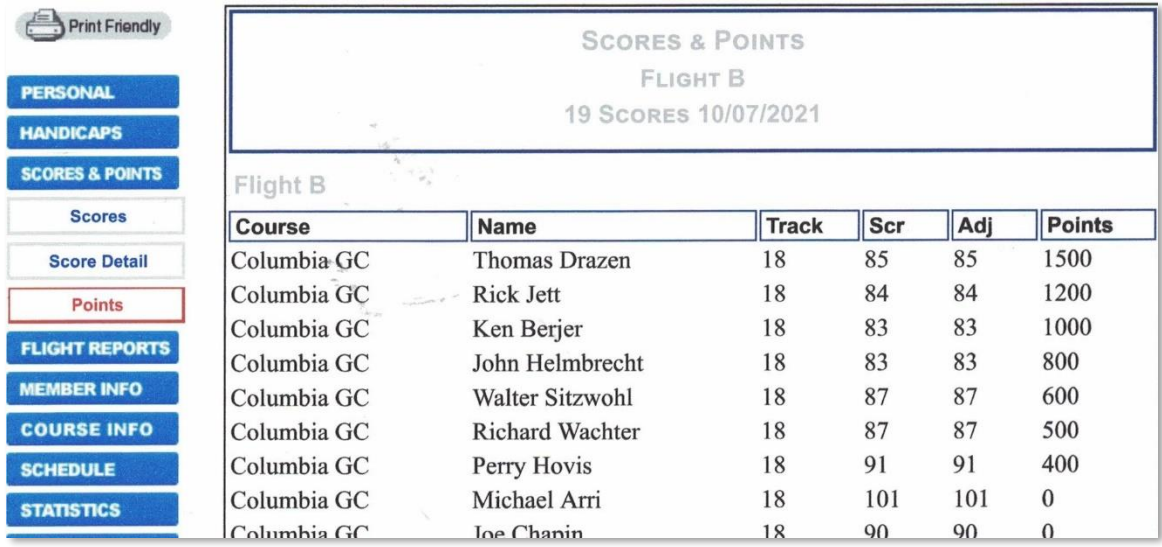

#### <span id="page-9-0"></span>CLOSEST TO THE PIN AWARDS

If you had a great par 3 tee shot and put your name on a course CTTP marker, congrats! Later in the day, you may want to check to see if it held up: click on Points as shown above and look for your flight and name. If there are 500 extra points showing, you are a \$5.00 winner!

#### <span id="page-9-1"></span>More GolfLeague Assistance Options

1. GolfLeague has an online Demo for members to explore functionality; navigate with your browser to: [GolfLeague.us/demo.php](https://www.golfleague.us/demo.php) and click the right side Pro V1.

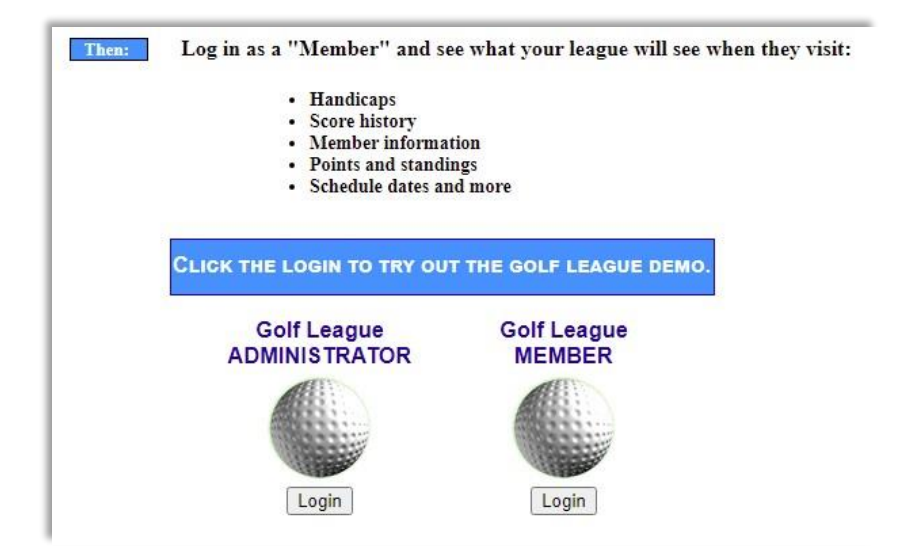

2. Members may click on the Help Button located on the top Navigation Bar. Also, on many screen displays, there is a question mark symbol that may help you understand the data on that page…

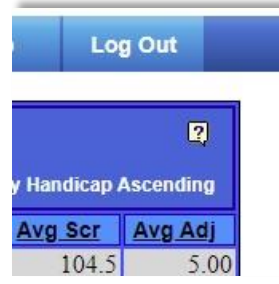

- 3. Click on the Documents button, then Documents on the left side of the home page. MS divisions may have placed detailed documents there for member guidance in selecting tee times, the tee time selection opening schedule, the starter & scorer schedule, etc.
- 4. Of course, you may contact your division VP or MP tournament director for help.

The 2023 Board of Directors, Officers, and Committees, all volunteers, wish you a happy and rewarding golf experience with Metro Seniors!